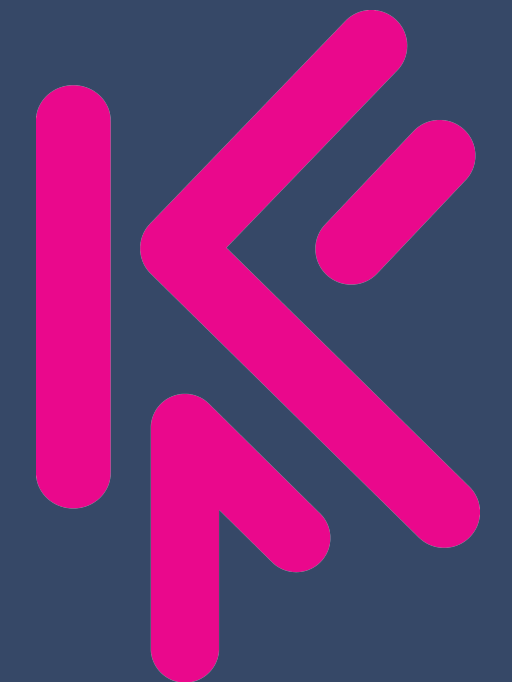

## Magento Installation Guide

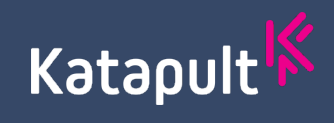

## Introduction

#### Welcome to Katapult!

In this guide you will find the installation instructions for the Katapult plugin for Magento. Installation is 4 quick steps and should take less than 10 minutes to complete.

#### What materials are needed:

- Admin access to the stage environment where you intend to test Katapult as a payment option
- Katapult sandbox tokens, provided in the integration onboarding email.

#### What this installation doesn't do:

This guide will install Katapult as a payment option in your cart. You will still need to market Katapult on your page to increase program awareness and promote conversions. You will find a link to our merchandising guide and a few best practices for updating your Magento shop.

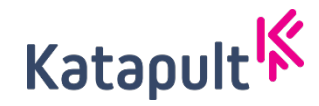

# Installation

Step 1. Uncompress th[e archive on your computer](https://sandbox.katapult.com/)

Step 2. Copy the files to the app/code fold[er of your Magento 2 install](mailto:Integration@katapult.com)atio

Step 3. Open your terminal and go to the Magento 2 root. Run from there

php bin/magento setup:upgrade

Step 4. To configure go to Admin > Stores > Configuration > Sales > Payment Options – Katapult

- Enable payment method
- Enable Test Mode
- Enable log
- Test Public & Private token provided to you in onboarding email.
- Use Test JS Domain https://sandbox.katapult.com/

Have more questions or need help? Email Integration@katapult.com

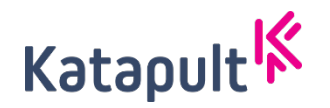

## Le[asable](mailto:integrations@katapult.com)

### Leasable and Non leasable items

We ask that our merchants mark the appropriate items as leasable during setur. [checkout with leasable and](https://meetanshi.com/blog/update-product-attributes-in-bulk-in-magento-2/) non leasable items. However they must pay for no checkout, don't worry we'll take care of the taxes and the payment. For this t product attributes as leasable.

Not sure which items are leasable? Look at our merchant guide of a list of nor directly at integrations@katapult.com.

### Updating Attributes

To update items as leasable go to Catalog > Products > find the product(s) th 'Leasable with Zibby' > change to yes - save

Mass Updating Attributes

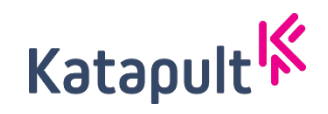

# **Testing**

### Merchant Testing

We recommend that your team completes thorough testing. You can find o here. However, you will need to tailor your testing plan specific to your setu

### Katapult Testing

After completing the installation and configuration, we will coordinate testi to complete testing in your development environment before going live in p

You can find testing credentials and requirements on our **Developer Portal** 

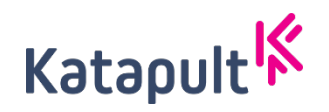

## Deployment

Once testing is completed, we will coordinate training and a go live d manager or reach out to integration@katapult.com to coordinate a go

### **Production Configuration**

Once testing is completed Katapult will coordinate providing production •Disable Test Mode

- •Enable log
- •Live Public Token: Tokens supplied by Katapult
- •Live Private Token: Tokens supplied by Katapult
- •Use Production JS Domain www.katapult.com
- •Minimum order amount allowed: Value provided in your integration on

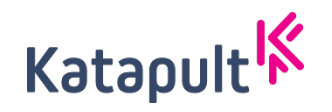

# Preapproval

Now that you've installed Katapult as a payment option on your stage site, it resources placed! Please let us know if you need any assistance with adding your preasure but to

Merchandising Resources Buttons and Banners Magento user guide to adding pre approval buttons

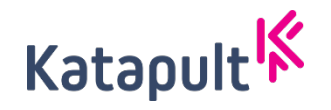